# Typography Unit

### HAND DRAWN FONT

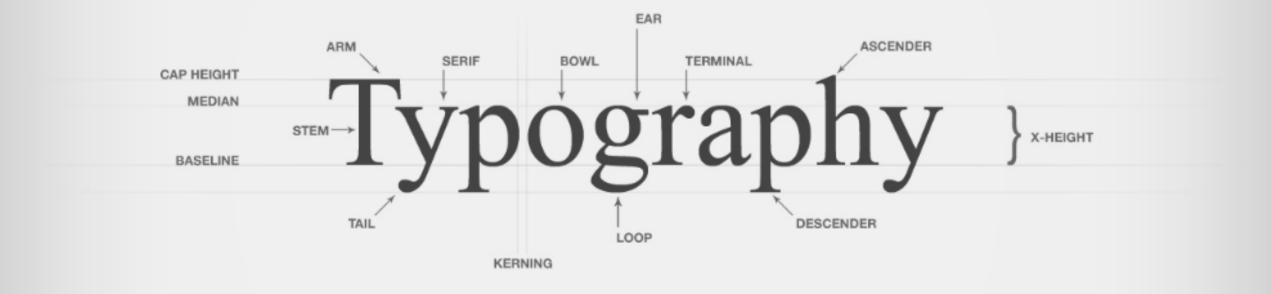

During the 170%, uppertyles gradually evolved from the Old Style to Modern. Typefaces **Transitional** from the middle of the eightness the evolvey, including show by John Basherville, are called this strokes is greater than in Odd Style faces. Lowevecus evolves the two tests and the strong within the reached forms while to a loss diagonal axis. Transitional characters are

The first same serif typestyle appeared in an 1816 specimen book of the English type tounder William Caston IV. The most obvious charactentic of these styles is, as the name implies, the **Sans Serif** absence of serifs. In many same serif typefaces are geometric in their construction almost always vertical. Many same serif typefaces are geometric in their construction others contains both organic and geometric qualities.

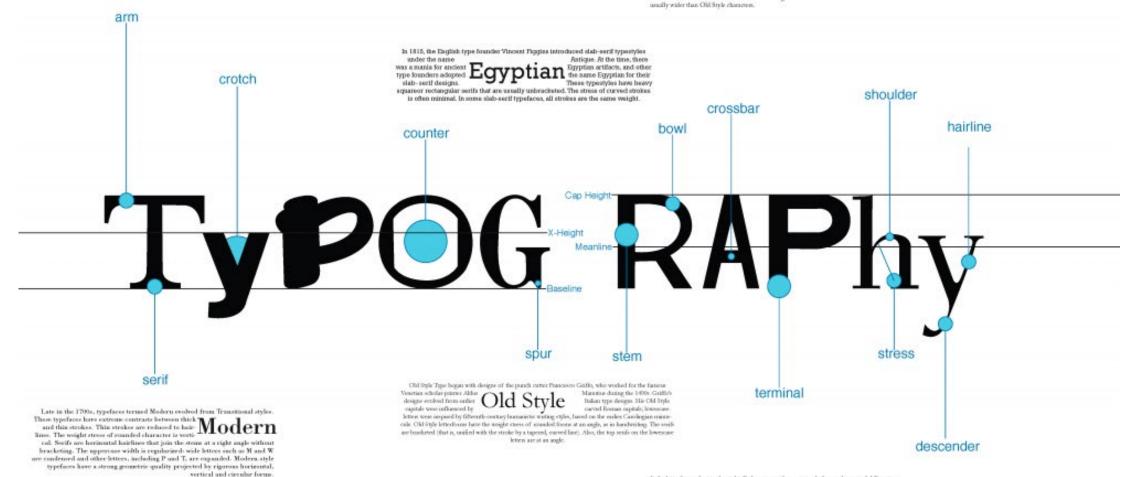

Italic latiteform shart to the right. Today, we use them primarily for emphasis and differentia- **Italics** over the right. The first that's appeared to the it was used as an independent beneform, blaventus was able to get more workt on each flue. Some table sples are based on hardnering with connected worker and are called scripts.

## 3D Printed Letterpress

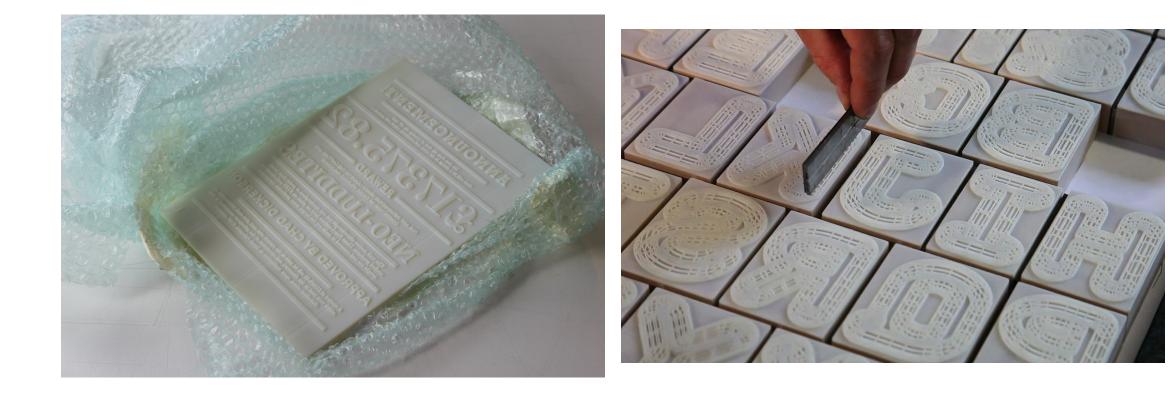

## Traditional Letterpress

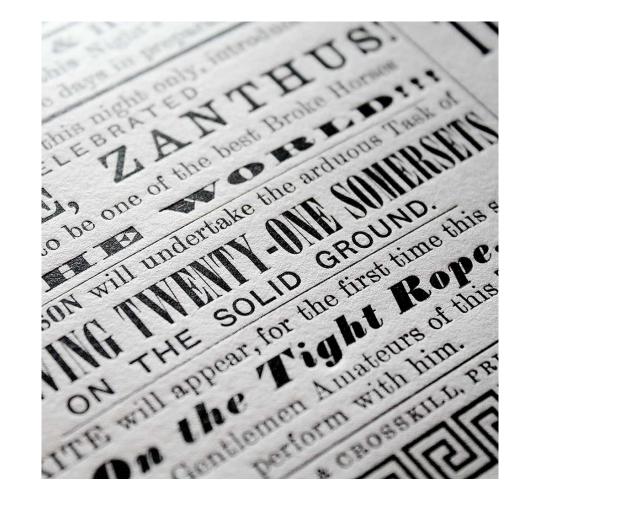

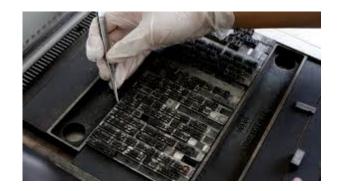

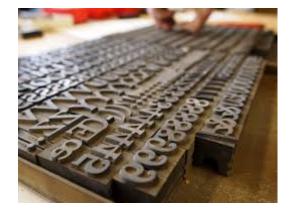

## https://crowdesigns.com/2018/05/10/hi-techmeets-old-tech-3d-printing-for-letterpress/

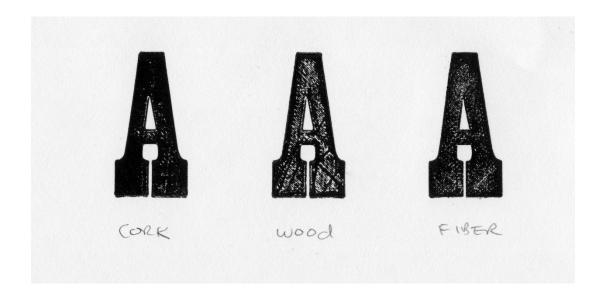

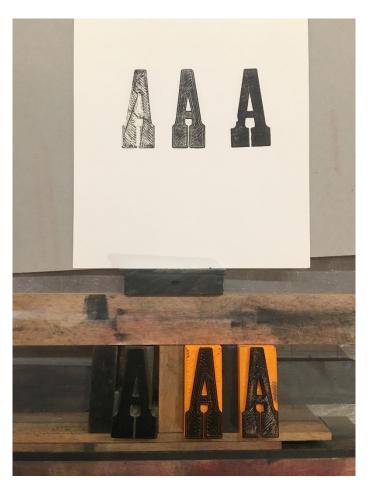

# Typography: Unit 1

- 3 Projects 28 points
  - Original Font Design 12 points
    - Sketchbook- 30 typeface styles 4 points
    - Hand drawn version, full alphabet, upper/lower 4 points
    - Digital version of full alphabet, upper/lower 4 points
  - "Inspirational" poster using font 8 points
    - Process materials 4 points
    - Final 4 points
  - Self-portrait using font 8 points
    - Process materials 4 points
    - Final 4 points

#### 

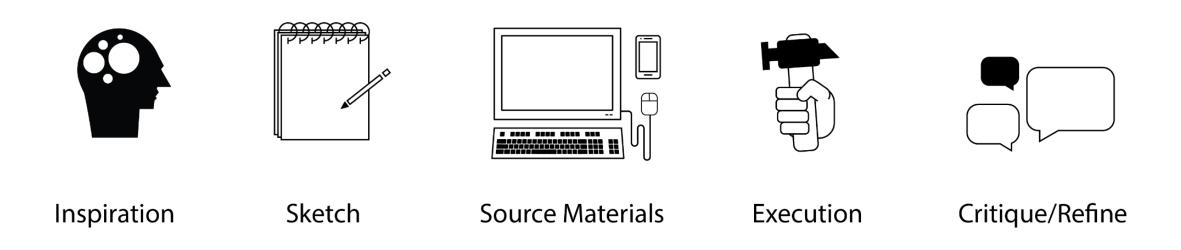

### 

#### 1- Low Skill

Minimal effort or significant challenge with realism or craft. More practice is needed. Techniques non-existant. Directions not understood or followed.

#### 2- Medium Skill

Some effort or improvments needed with realism or craft. More practice is needed. Techniques not mastered fully. Directions understood and followed.

#### **3- Proficient Skill**

Effort with realism or craft clearly evident. More practice could help. Techniques mostly mastered. Directions understood and followed.

#### 4- High Skill

Strong effort, highly accurate to real life or careful craft. Techniques expertly mastered. Student went above and beyond expectations.

## BUILD A FONT THAT IS...

- BALANCED: 50B/50W, 60B/40W, 0r 100% Black and white ratio
- WELL CRAFTED: Neat, clean
- **ORIGINAL:** Creative, different

#### 

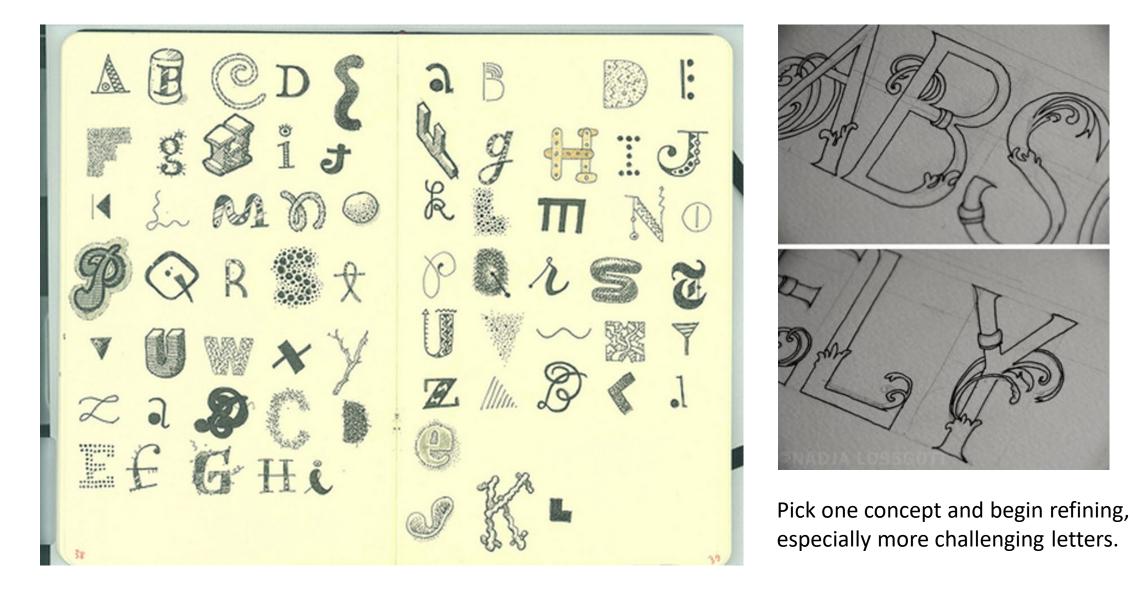

# 9.12.2019 Peer Critiques For Hand-drawn Fonts

- Break into groups of 4
- 5 minutes per person, show work and receive feedback
- 25 minutes to begin finalize design, add additional ornamentation, incorporate feedback from group
- Tommorrow: Bring pens, markers, ruler, and a pencil for drafting and finishing design tomorrow (I will provide Bristol board)

#### ?????? M?????M???? ??????

Only requirements are that the final should include **5.5** in x 8 in area for your font. All other margins should be scaled/altered for what every size of paper you are using (depending on the size of paper and how the font block fits in it). Font name and author should be placed on the page so the overall design is harmonious.

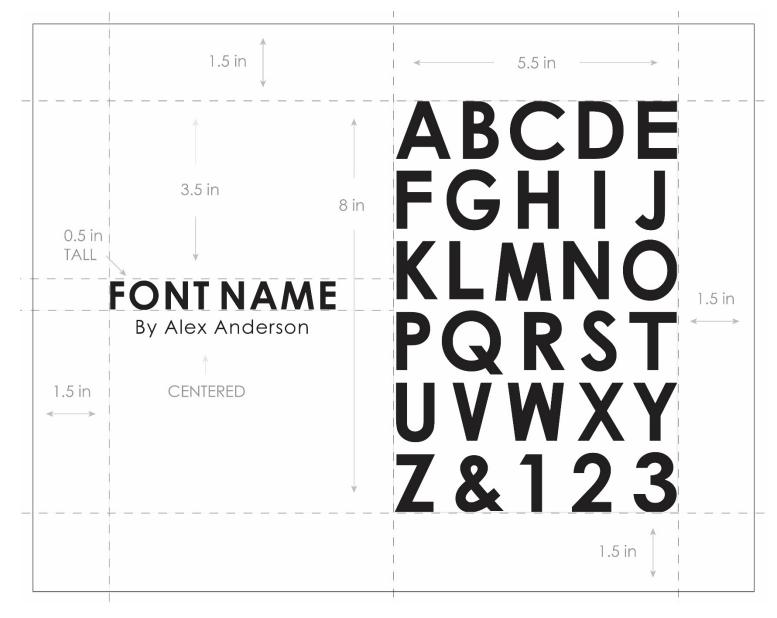

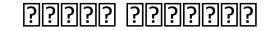

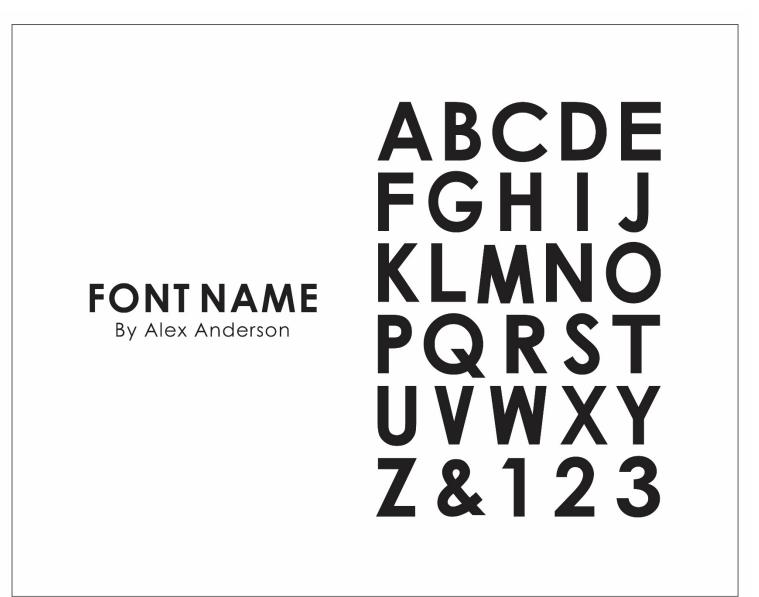

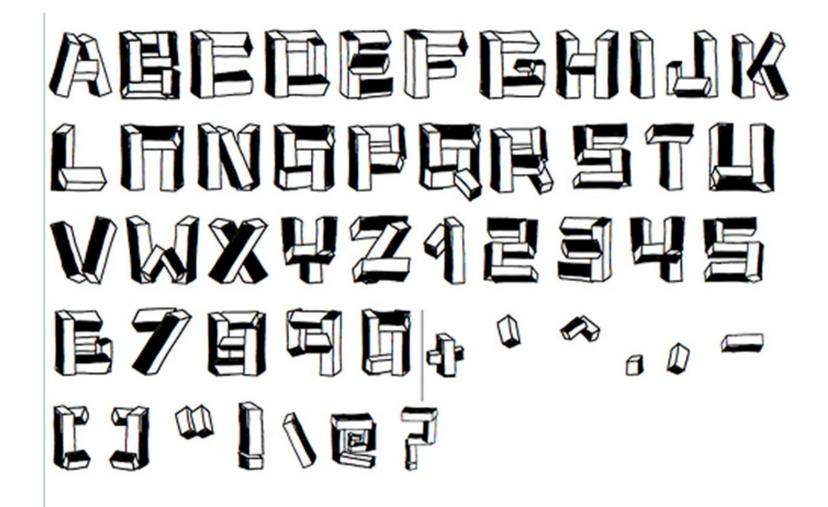

50/50 B&W Ratio

#### I

90/10 B&W Ratio

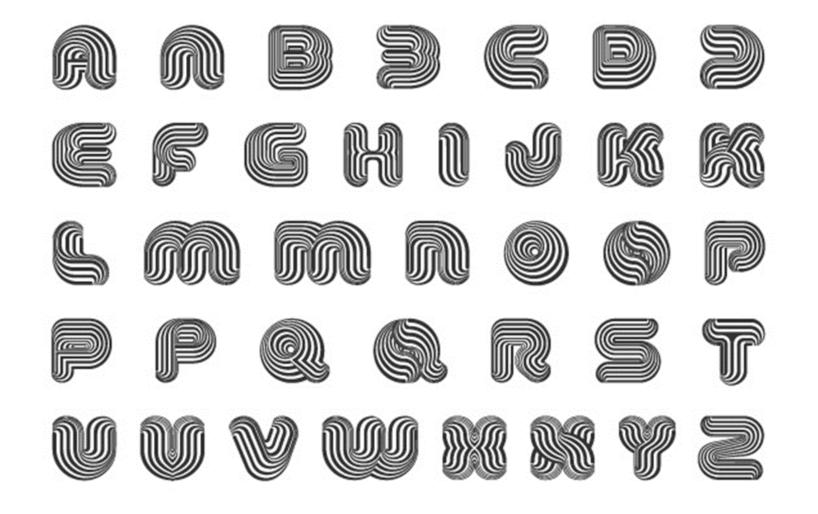

50/50 B&W Ratio

# zóó entrance resedrer facility Melcóne daphithedtre

90/10 B&W Ratio

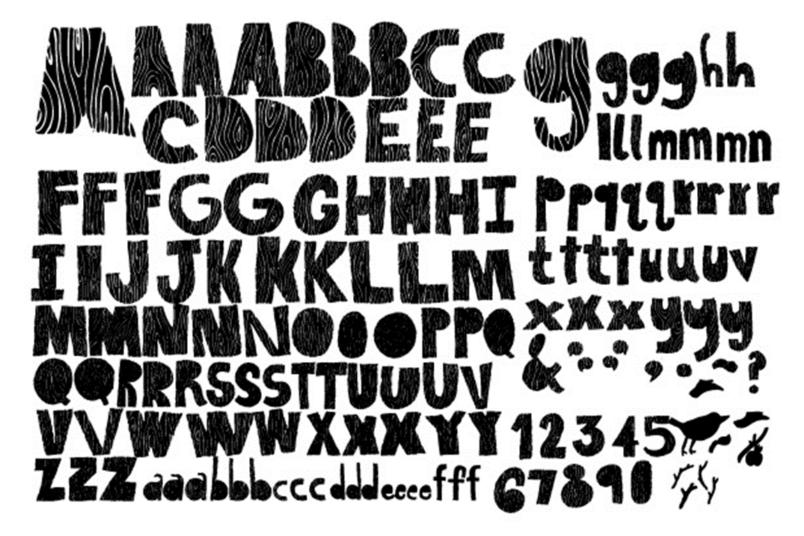

90/10 B&W Ratio

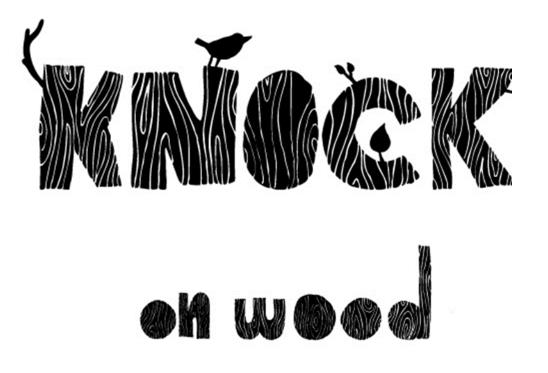

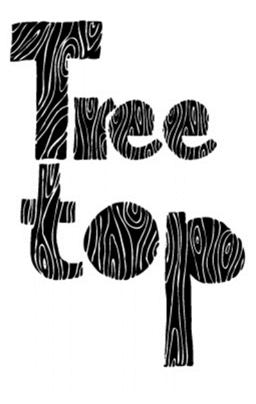

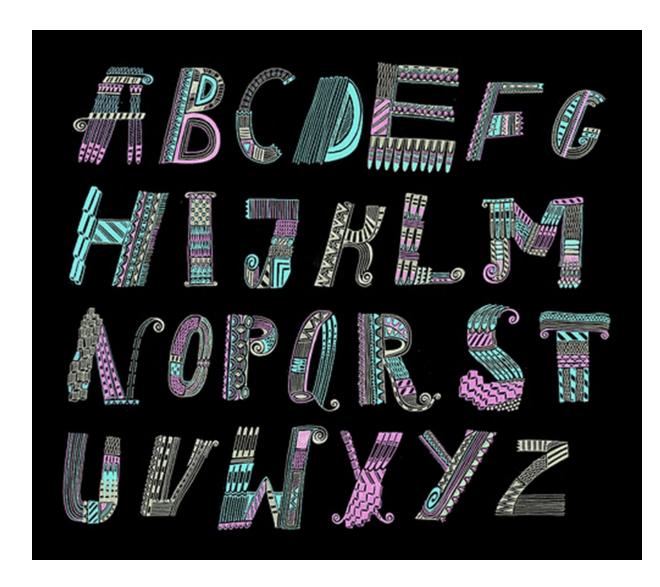

50/50 B&W Ratio

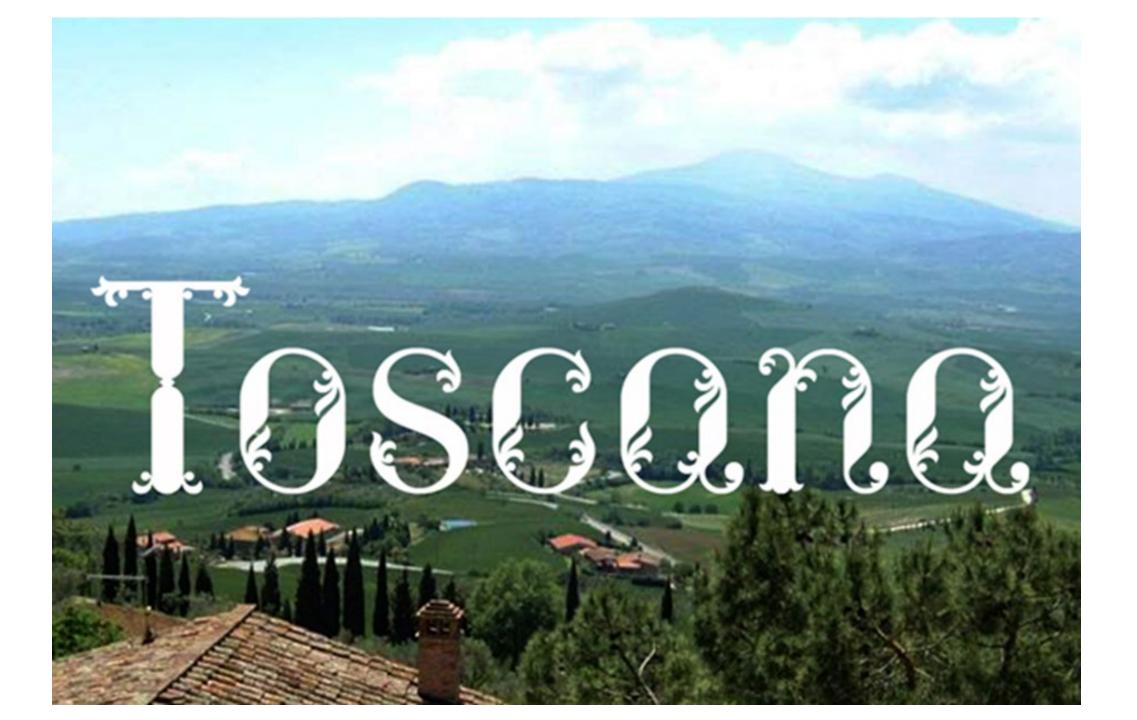

# CHECK YOUR WORK SO FAR...

#### Direction, Craft, and Technique

Is the font neat?

Does it include creative or artistic embellishment? (not just simple written text)

At least 50/50 black to white ratio and thick enough to show up?

# Resources For Digitization of Font

- <u>https://visme.co/blog/type-anatomy/</u> review of type anatomy
- <u>https://piesbrand.com/different-ways-to-digitize-lettering/</u> review of possible approaches
- <u>https://piesbrand.com/tracing-with-the-pen-tool-using-adobe-illustrator/</u> step by step overview of method we use in class

## Intro to Illustrator

### Vector Graphics vs. Raster Graphics

- Raster images are made of pixels. A pixel is a single point or the smallest single element in a display device. If you zoom in to a raster image you may start to see a lot of little tiny squares.
- Vector images are mathematical calculations from one point to another that form lines and shapes. If you zoom into a vector graphic it will always look the same.

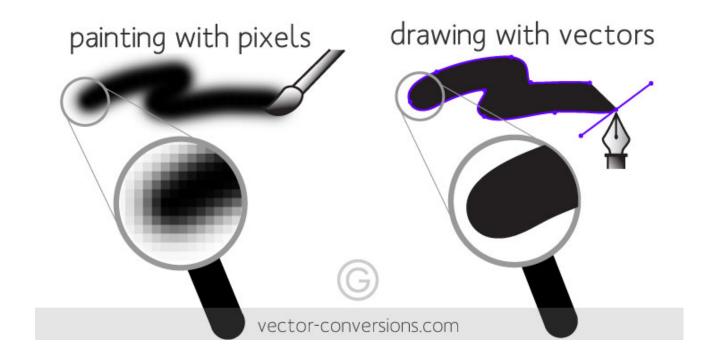

### Applications

- Pixel-based images allow painterly approach, more organic look
- Vector can be scaled, more flexible
- Design studios use vector images for logos, package design, web design, cartoon characters, and motion graphics
- Raster images tend to be used in concept art, animation, backgrounds, and for filling vector graphics with painterly color

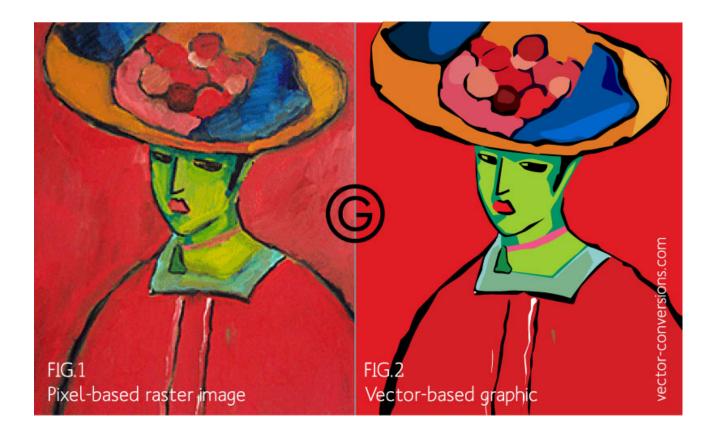

## Drawing in Illustrator

- As you draw, you create a line called a *path*. A path is made up of one or more straight or curved *segments*.
- The beginning and end of each segment are marked by *anchor points*, which work like pins holding a wire in place.
- A path can be *closed* (for example, a circle), or *open*, with distinct *endpoints* (for example, a wavy line).
- You change the shape of a path by dragging its anchor points, the *direction points* at the end of *direction lines* that appear at anchor points, or the path segment itself.

## More about paths

- A path's outline is called a *stroke*.
- A color or gradient applied to an open or closed path's interior area is called a *fill*.
- A stroke can have weight (thickness), color, and a dash pattern .
- After you create a path or shape, you can change the characteristics of its stroke and fill.

# Select Object to Apply/Change Stroke or Fill Color

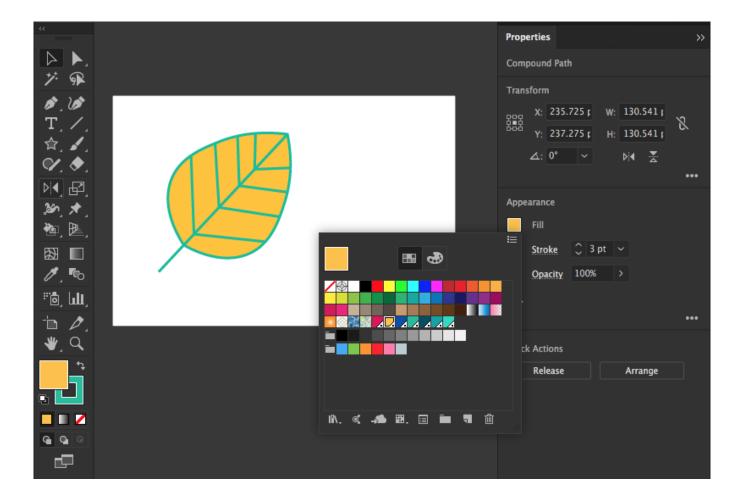

# Illustrator Interface: Workspace

- Workspace overview
- The Application frame groups all the workspace elements in a single, integrated window that lets you treat the application as a single unit. The Application bar across the top contains a workspace switcher, menus (Windows only), and other application controls. The toolbar contains tools for creating and editing images, artwork, page elements, and so on. Related tools are grouped.
- The *Control panel* displays options for the currently selected object.
- The *Document window* displays the file you're working on. Document windows can be tabbed and, in certain cases, grouped and docked.
- Panels help you monitor and modify your work. Panels can be grouped, stacked, or docked.

### Control panel overview

The Control panel offers quick access to options related to the objects you select. By default, the Control panel is docked at the top of the workspace.

Options displayed in the Control panel vary depending on the type of object or tool you select.

- For example, when you select a text object, the Control panel displays text-formatting options in addition to options for changing the color, placement, and dimensions of the object.
- When a selection tool is active, you can access Document Setup and Preferences from the Control panel.

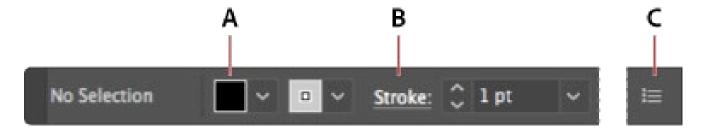

### **Properties Panel**

For any selection, the Properties panel displays two sets of controls:

#### Transformation and appearance

controls: Width, Height, Fill, Stroke, Opacity, etc

Dynamic controls: Additional controls, depending on the contents of your selection, may become available. For example, you can adjust the character and paragraph attributes of text objects.

- For image objects, the Properties panel displays crop, mask, embed or unembed, and Image Trace controls. If you select a text box, the controls related to text modification are displayed in the Properties panel.
- Quick Actions: Quick action tasks, depending • on the contents of your selection, becomes available.

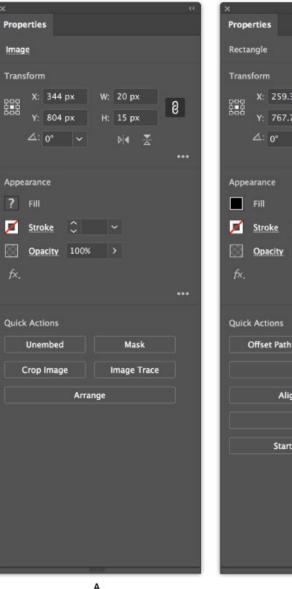

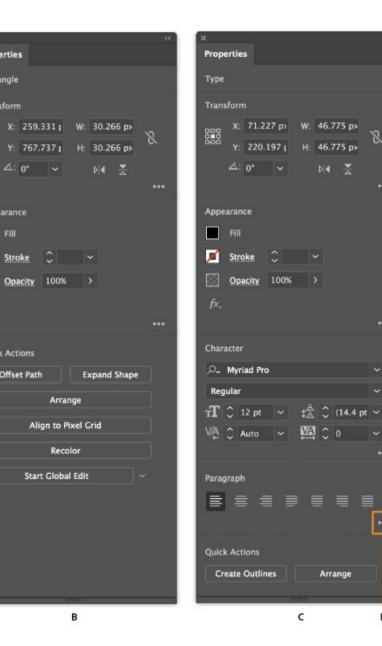

-

D

# Navigation Essentials

- Zoom in, Zoom out (CTRL +, -, alt + scroll wheel)
- Hand tool (spacebar)
- Selection tool (v)
- Paintbrush tool (b)
- New Document (CTRL+n)
- Open Document (CTRL+O)
- Save or Save As (CTRL+S, CTRL+SHIFT+S)
- Frame artboard (CTRL+0)
- Hover over tool for use, hotkey info

## Artboards

- Artboards help streamline your design process by giving you an area where you can lay out designs for different devices and screens.
- Artboards represent the regions that can contain printable or exportable artwork.
- While creating artboards, you can choose from a wide variety of preset sizes or define your own custom artboard size.
- 1 to 1000 at a time

#### 

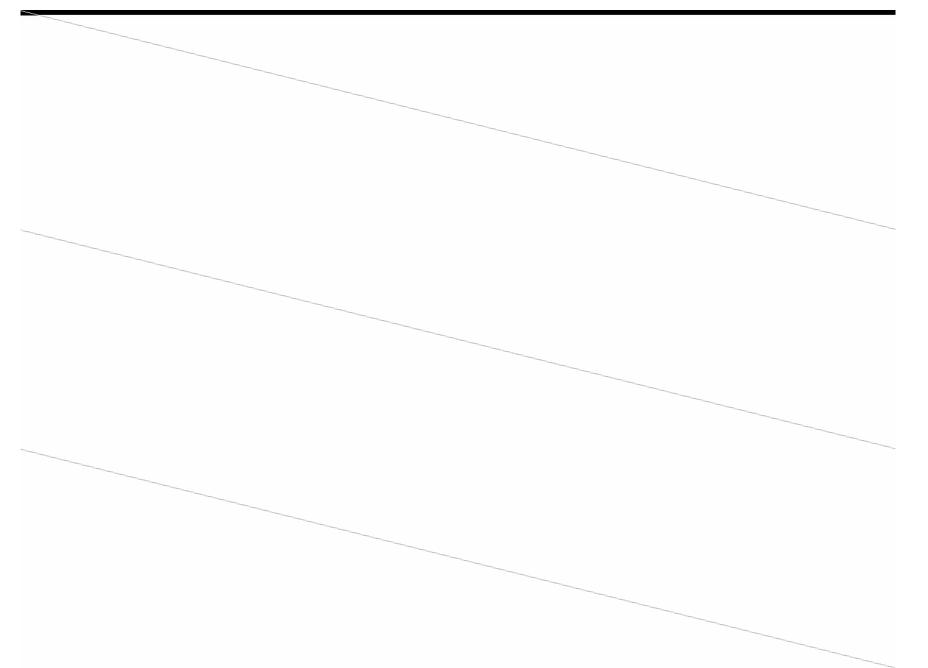

#### 

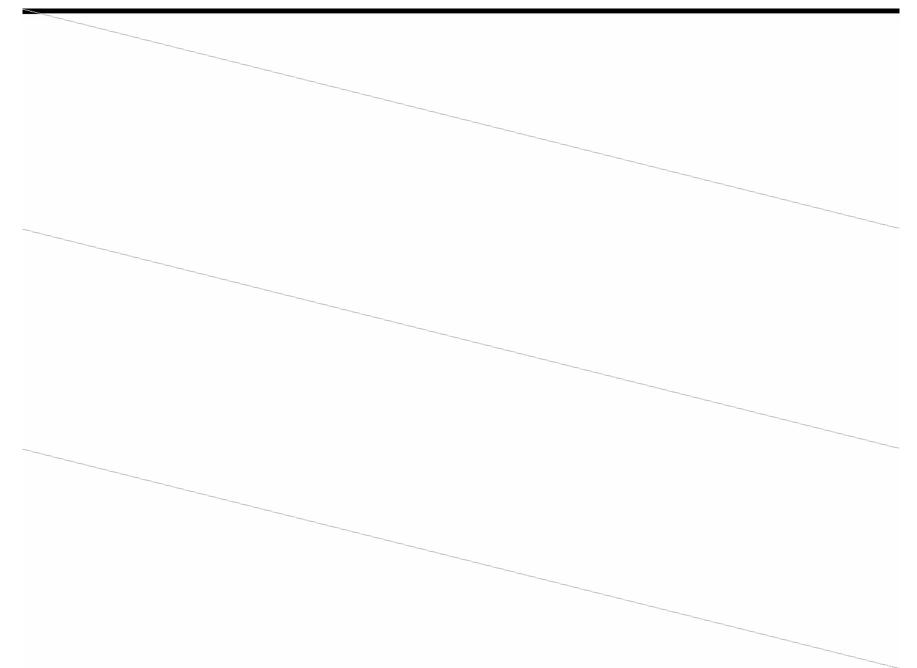

#### Bezier Curves in Illustrator

 Named for Pierre Bézier, Bezier curves are mathematical formulas for defining curved lines, and form the basis for nearly all vector drawing programs. Bezier curves employ at least three points: two endpoints that are called anchor points which define the span of the line segment, with at least one additional point called a handle to control the bend of the curve.

# The Pen Tool (p)

- Used to create PATHS
- Shape of the path controlled with ANCHOR POINTS
- 3 kinds of ANCHOR POINTS:
  - Corner Points
  - Smooth Points
  - Connector Points

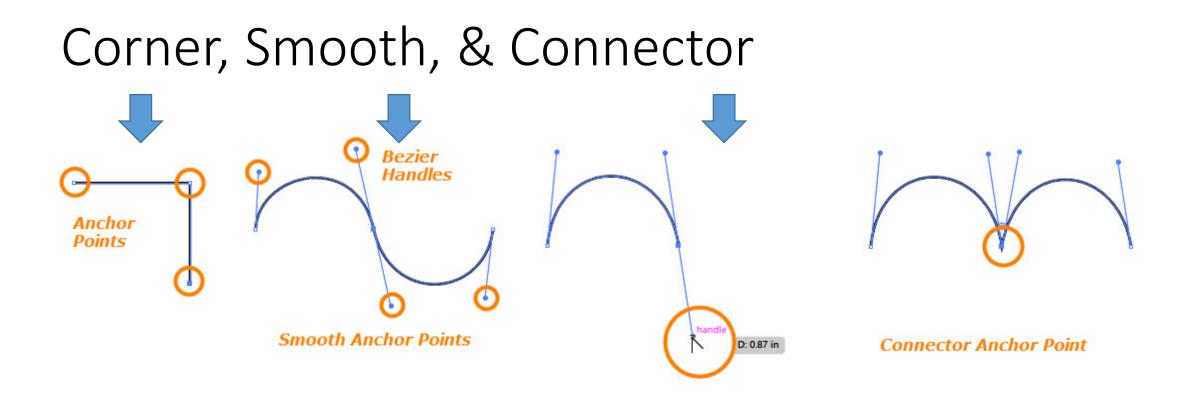

#### **Corner Points**

- Connect straight line segments to straight line segments and do not need Bezier handles.
- To create a corner point, simply click and release the mouse. Move your cursor to a new location, then click and release again, and a straight line segment forms between the two anchor points.
- Hold down SHIFT to force additional anchor points to be at the same angle as the previous anchor point

### Smooth Points

- To create line segments that join in smooth, continuous curves, click, hold and drag in the direction you'll want the next line segment to bend.
- Two, opposing Bezier handles will extend from the anchor point which are used to control the bend.
- The handles on a smooth anchor point are reciprocal, and always stay in alignment.

#### **Connector Points**

- Connector points are used to connect straight line segments to curved ones, or to connect curved line segments that meet at an angle.
- Connector points can have one Bezier handle or two.
- Two-handled points have hinged handles that will move independently.
- To create, first create a smooth anchor point, hover over the handle you want to change direction, hold down ALT. Cursor will change to open-ended arrow. Click and hold on the handle, drag to different position.

# USE YOUR FONT TO COMPOSE A DESIGN THAT INCLUDES...

- SLOGAN: Quote, phrase, or saying of your choosing
- BALANCED: Fits well in a compact circular/rectangular space (no inside spaces)
- **ORGANIZED:** Fits together (can use graphical elements)

The following slides show examples of this

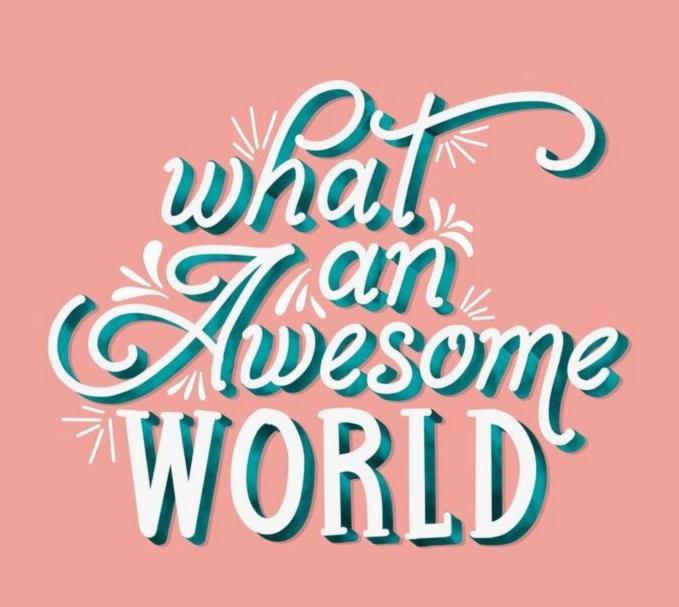

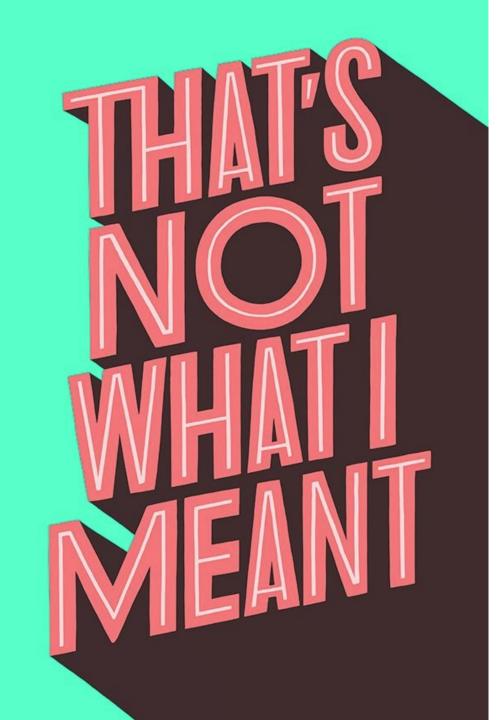

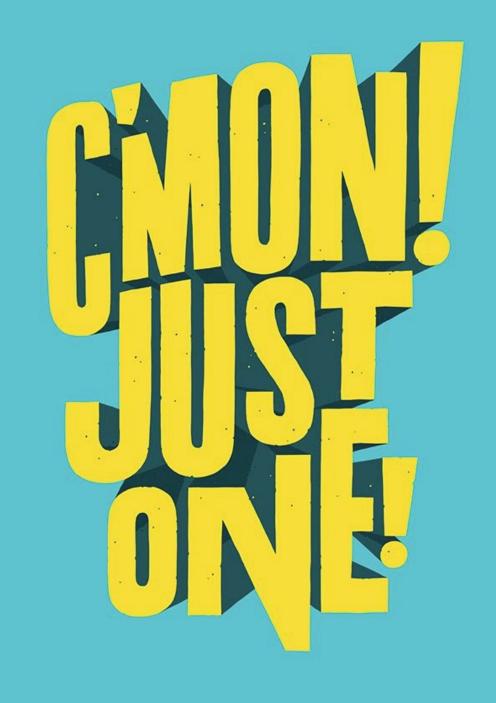

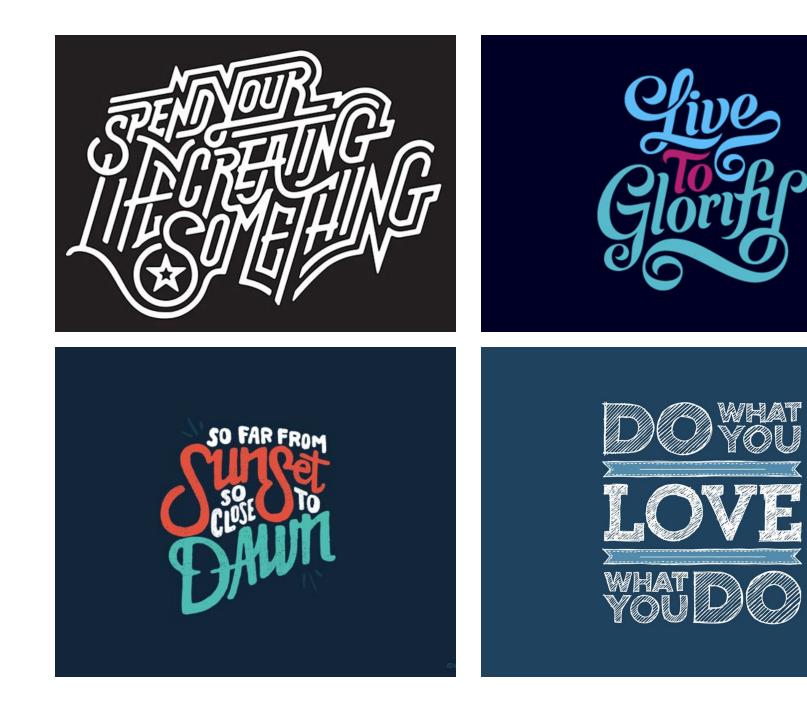

SantaBanta.com

2

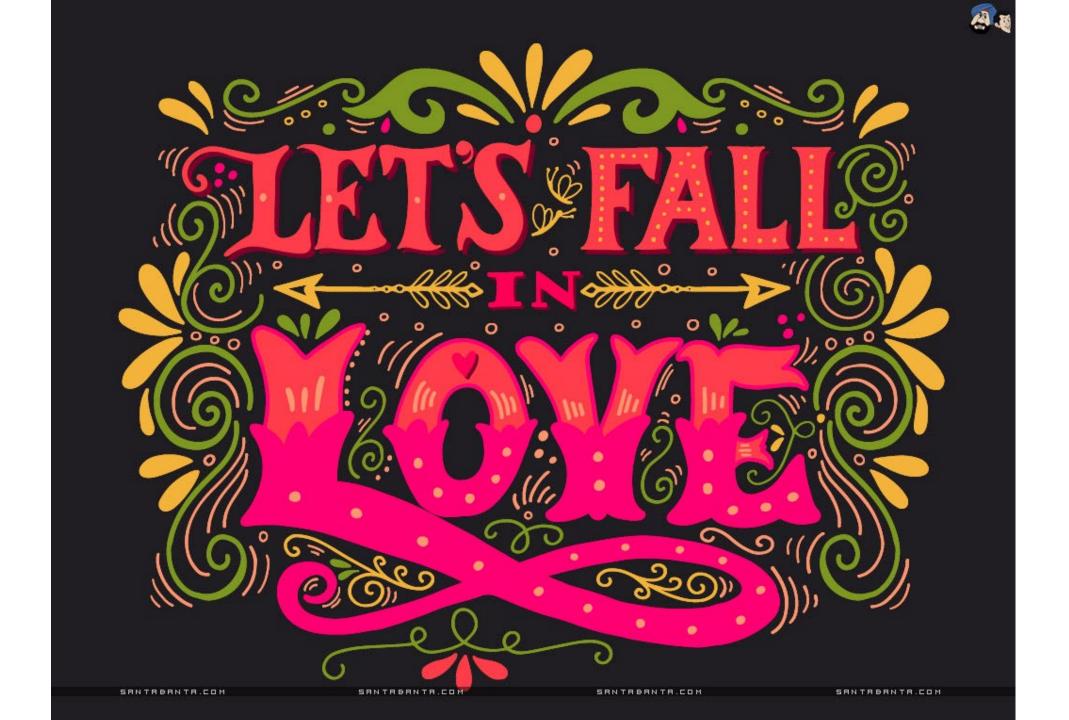

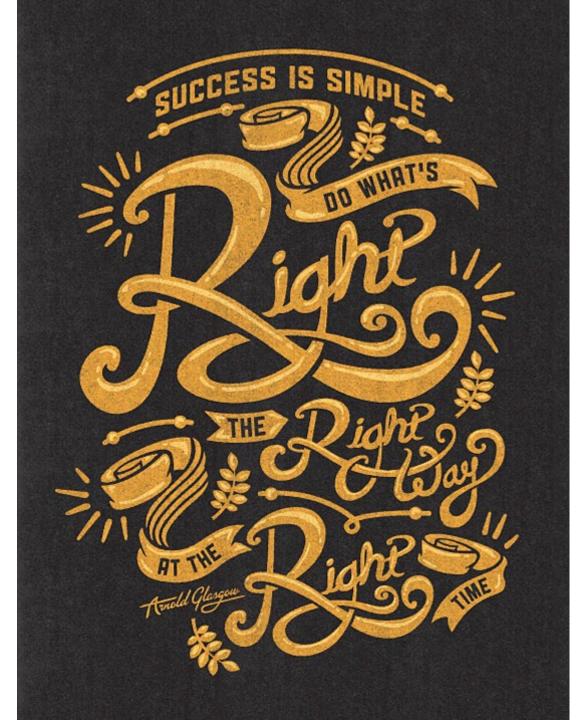

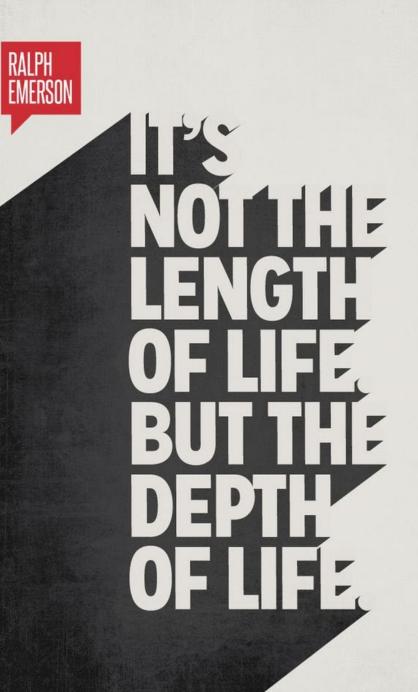

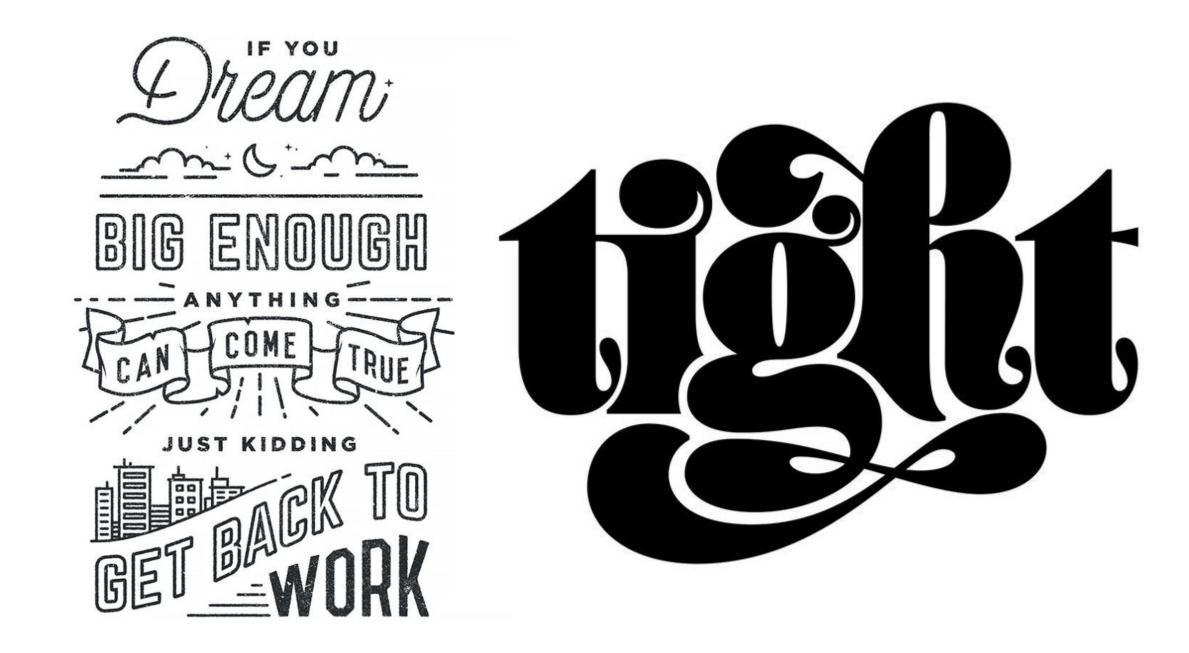

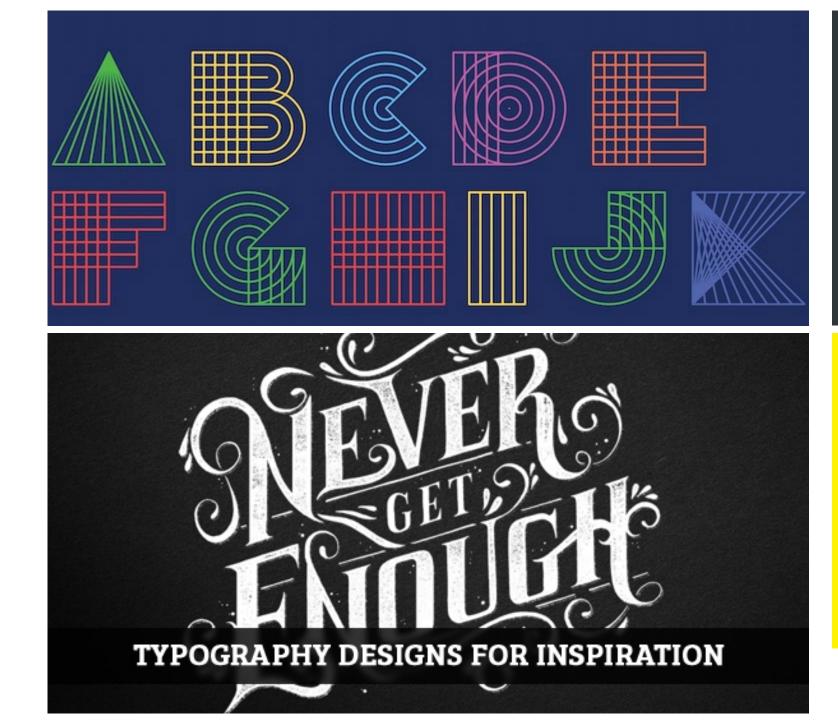

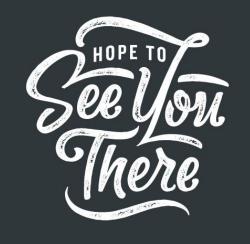

# displace

## Self Portrait Examples

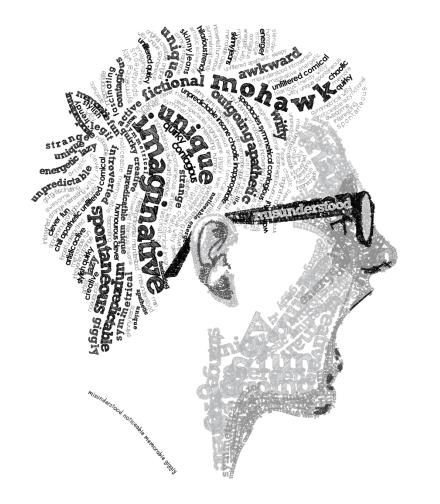

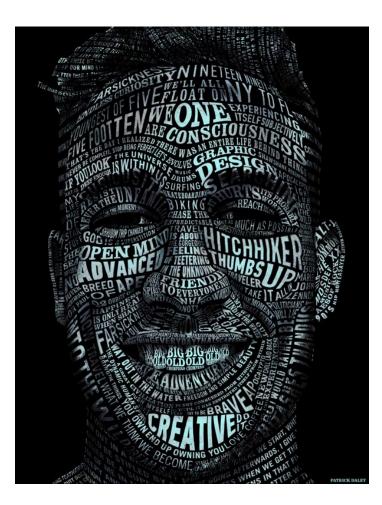

# Examples cont.

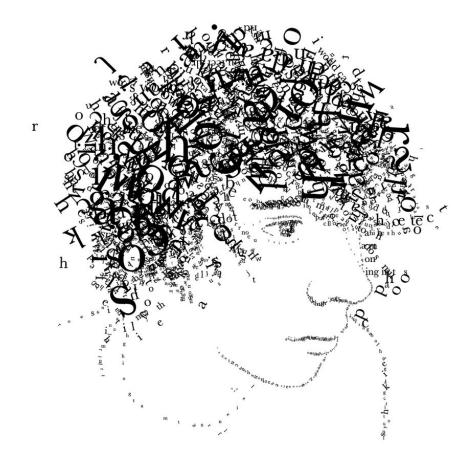

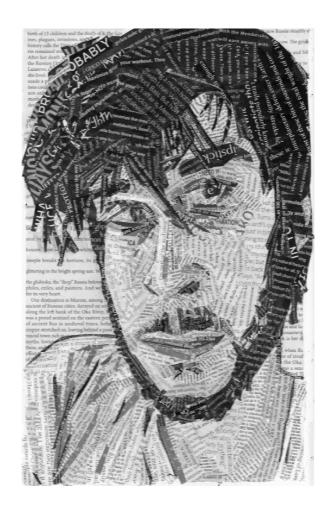

# Examples cont.

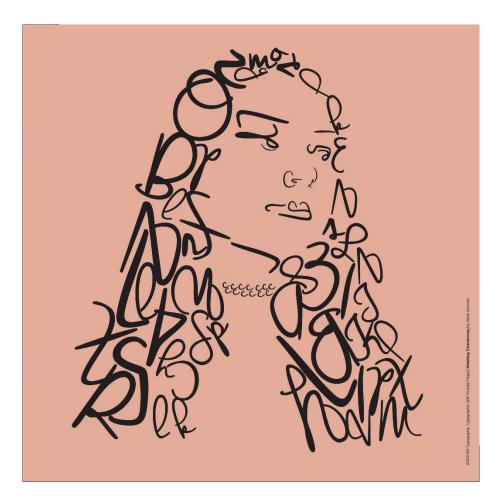

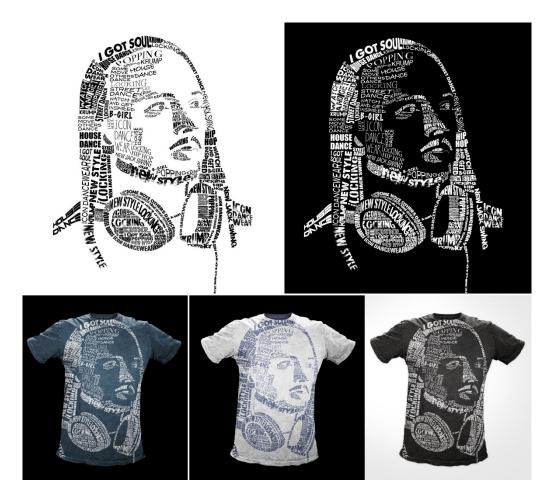